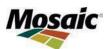

## Workday Benefits Enrollment Instructions

March 2024

# **Table of Contents**

| Access Workday                           | 2         |
|------------------------------------------|-----------|
| From a Mosaic computer                   | 2         |
| From your home computer                  | 2         |
| From a Mosaic or Personal Mobile Device: | 2         |
| Adding Dependents to your Profile        | 3         |
| Adding Beneficiaries to your Profile     | 4         |
| Assigning a Beneficiary                  |           |
| Confirming Tobacco Status                | 7         |
| Enroll in Benefits                       | 8         |
| Insurance Elections                      | 9         |
| Spending Accounts Elections              | <u>11</u> |
| Other Benefits                           | 14        |
| Submitting / Election Coverage Summary   | 14        |
| Life Changing Events                     |           |

## Access Workday

#### From a Mosaic computer:

- Access the Mosaic network using your network ID and password.
- 2) On the My Mosaic website, select Key Resources and then click Workday in the drop-down menu.

#### From your home computer:

1) Go to <u>https://employee.mosaicco.com</u> and enter your Mosaic network ID and password.

| Topic/Question                                        | Who to Contact                                                        |
|-------------------------------------------------------|-----------------------------------------------------------------------|
| Benefit plan<br>Questions Enrolling<br>in Workday     | HR Connect<br>My HR Portal ticket or<br>855.660.6947<br>7am – 5pm EST |
| Network ID and<br>Password Issues<br>Problems logging | Mosaic Global<br>Service Desk<br>866-258-8740                         |

 Select Key Resources, Workday. Depending on your computer settings, you may be prompted to complete the home access login screen again. If prompted, re-enter your Mosaic network ID and password.

#### From a Mosaic or Personal Mobile Device:

- Download the Workday Mobile App via the Mobile App Store, (Android = Google Play, iSO Apple = App Store.
  - a. Search for the Workday Mobile App.
- 2) Download the Workday Mobile App.
  - a. Note: You may have to enter your Apple or google credentials to download the app.
- 3) Click on the Workday Mobile App from your Mobile device
  - a. Click 'Log In'.
  - b. Enter 'mosaic' as your Organization ID.
  - c. Click 'Find your Organization'.
  - d. A username and password prompt will appear.
- 4) Click the gear in the upper left-hand corner.
  - a. Your General Settings will appear.
- 5) Enter the **tenant** as **"mosaic'**.
- 6) Enter the web address as https://wd5.myworkday.com
- 7) Click Save in the upper right-hand corner.
  - a. The Mosaic External Access username and password prompt displays.
- 8) Enter your Mosaic network username and password.
  - a. If you do not know your Mosaic network username and password, contact the Global Service Desk at 866-258-8740.
  - b. Click Login.
- 9) The app will open to your Workday Mobile App home page.

## Adding Dependents to your Profile

If you are enrolling NEW eligible dependents, follow these steps to add your dependent(s) to your Workday profile. Once your dependents are added, you can enroll them in your benefits through a Benefit Event.

- 1) Log in to Workday
- 2) On the Workday Homepage, click on the Menu button in the top left

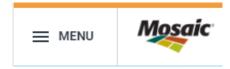

#### 3) Select Benefits

4) From the Benefits Menu, click on Benefits

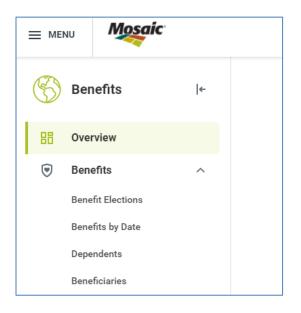

- 5) Click on **Dependents**, then click the **Add** Button.
- 6) On the Add My Dependents screen, under the Dependent Options section, select the applicable information in the following fields:
  - a. In the **Effective Date** field, click the Calendar icon and select the required date. If you are a new hire, you can select today's date.
  - b. In the Reason field, select the Add Dependent>
    - For children Birth/Adoption or Hire/Rehire
    - For Spouse/Domestic Partner select Marriage/Initiation of Domestic Partnership option or Hire/Rehire

| Dependents                                    |                                               | -                                                                                                    |                   |                |
|-----------------------------------------------|-----------------------------------------------|----------------------------------------------------------------------------------------------------|-------------------|----------------|
| Add                                           |                                               |                                                                                                    |                   |                |
| Dependents 3 items                            |                                               |                                                                                                    |                   | 1 II V II .' I |
| Dependent                                     | Relationship                                  | Age                                                                                                    | Benefit Elections |                |
|                                               |                                               |                                                                                                    |                   | Edit           |
|                                               |                                               |                                                                                                    |                   |                |
| Add My Dependent                              | -                                             |                                                                                                    | e                 |                |
|                                               |                                               | Click Cancel and return to the open benefit task in p                                                                                                    |                   |                |
| do not have an open benefit task and would li | ke to add a preexisting dependent to your cov | Clock Cancel and return to the open benefit task in p<br>errops, click here to begin your benefit change,<br>will be prompted to change your benefits once you co |                   |                |
| Dep                                           | endent Options                                |                                                                                                    |                   |                |
| 14                                            | your new dependent already a bene             | ficiary or emergency contact?                                                                                                    |                   |                |
| **                                            | es, which one?                                | 1                                                                                                    |                   |                |
|                                               | fective Date & Reason                         |                                                                                                    |                   |                |
| _                                             |                                               |                                                                                                    |                   |                |
|                                               | totive Date * 5a                              | 1                                                                                                    |                   |                |
|                                               | rctive Date *<br>/21/2023 5a                  | Pertrambig 5b                                                                                                    |                   |                |

- 7) On the Add my **Dependents** screen, complete the required information.
   \* **Note:** Adding an attachment is not mandatory.
- 8) Click the **Submit** button to complete.
- 9) Repeat this process for each dependent you would like to add.

## Adding a Beneficiary to your Profile

- 1) On the Workday Home page, click on the Menu button in the top left
- 2) Select **Benefits**

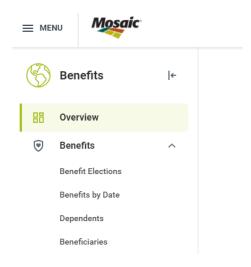

- 3) From the Benefits Menu, click on **Benefits** then **Beneficiaries**
- 4) On the **Beneficiaries** screen, click the **Add** button
- 5) On the Add my Beneficiary screen, select Create a New Beneficiary.
- 6) Click the **OK** button. The Add my Beneficiary screen displays.

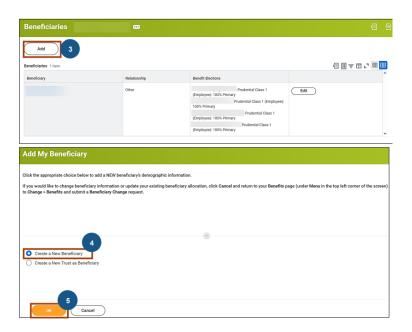

- 7) On the Add my Beneficiary screen, select the required information.
- 8) Click the **Submit** button to submit the beneficiary details.

**Note:** After you submit the beneficiary details, the process routes for an approval to the Benefits Partner. After the Benefits Partner approves the process, you will receive an Inbox notification to change your Benefits. This will allow you to assign your beneficiary to your life insurance plans.

## Assigning your Beneficiary

**Note:** Once you have added to your Beneficiaries to your profile, you can assign a Beneficiary or update your Beneficiary designations during any Benefit Event. **The below steps outline if you are solely changing your Beneficiary designations**.

- 1) On the Workday Home page, click on the Menu button in the top left.
- 2) On the Benefits screen, select Benefits then Benefit Elections.
- 3) Select the Change Benefits button

| ≡ ME | NU Mosaic         |   |                               |
|------|-------------------|---|-------------------------------|
| (    | Benefits          | ← | Benefit Elections             |
| 88   | Overview          |   | Change Benefits               |
| ۲    | Benefits          | ^ | Current Benefit Elections and |
| _ E  | Benefit Elections | ~ | Benefit Plan                  |
|      | Benefits by Date  |   | Flexible Spending Account     |

- 4) On the **Change Benefits** screen, in the **Change Reason** field, select **Beneficiary Change**
- 5) Complete the **Change Effective Date** field and hit **Submit**

| Change Reason *     | Beneficiary Change | • |
|---------------------|--------------------|---|
| Change Effective Da | ate * MM/DD/YYYY 💼 |   |

- 6) Click the **Open** button and then **Let's Get Started** button.
- 7) Now you can access your plan options and assign beneficiaries.

**Note:** You must assign a beneficiary to your Standard Employee Life and Standard Employee AD&D plan options. If you select Supplemental coverage for yourself, you must assign a beneficiary for these plans as well.

8) For the required Benefits plan, click the applicable option. In this example, for **Standard Employee Life** plan, click the **Manage** option.

| ted Total Court (MontRily) Projected Total Credits<br>50.00 |                                                                                                    | Steel Help*                    |
|-------------------------------------------------------------|----------------------------------------------------------------------------------------------------|--------------------------------|
| surance                                                     |                                                                                                    |                                |
| Standard Employee Life<br>Protential Class 1 Employee1      | Supplemental Engloyee Life                                                                                                    | Supplemental Spouse Life Named |
| Coverage 3 X latery<br>Manage                               | Del                                                                                                    | Ind                            |
| Supplemental Dependent Life                                 | Conclusional Engingere ADAD     Productional Class 1: Engingere     Conclusional Class 1: Engingere     Conclusional     Conclusional | Supplemental Employee ADAD     |
| treat                                                       | Coverage UKSerror                                                                                                    | bel                            |
| Scondemantal Spaces &DAD                                    |                                                                                                    |                                |

- 9) On the following screen, Click the **Confirm and Continue** button.
- 10) Now you can assign beneficiaries and adjust the percentage allocation for each beneficiary listed.

| Standard Employee Life - Prudential Class 1 (Employee)                                                                                        |                                                                                                    |
|----------------------------------------------------------------------------------------------------|----------------------------------------------------------------------------------------------------|
| Projected Total Cost (Monthly) Projected Total Civedita<br>30:00 10.00                                                                        |                                                                                                    |
| Coverage                                                                                                    |                                                                                                    |
| Calculated Coverage \$60,000.00                                                                                                    |                                                                                                    |
| Coverage 1 X Salary                                                                                                    |                                                                                                    |
| Plan cost (Monthly) Included                                                                                                    |                                                                                                    |
| Beneficiaries                                                                                                    | ✓ Insurance Instructions                                                                                                    |
| Select an existing or add a new beneficiary person or trust to this plan. You can also adjust the percentage allocation for each beneficiary. | Plan Description prudential.com/mpbonetts                                                                                                    |
| Primary Beneficiaries 1 Ibon                                                                                                    | 平田 い Provider Website prudential convergements                                                                                                    |
| Beneficiary     Percentage                                                                                                    | General Instructions                                                                                                    |
| ⊖ ×                                                                                                    | 100 thosaic provides employee life coverage to assist you and your family in the event of a death or dismemberment. These benefits are fully paid                       |
| 4                                                                                                    | by the company.                                                                                                    |
| Secondary Banefolaries 0 torro                                                                                                    | Note: Company-paid coverage is automatic, you do not need to take action to enroll. However, to avoid delays in benefit payment, you will need to assign a beneficiary. |
| Bastoies     Printees                                                                                                    | Click Confirm and Configure to assign beneficiaries. To add beneficiaries, click on the + and add their information. Once this step is complete,                        |
| Cancel                                                                                                    |                                                                                                    |

- 11) Click the **Save** button to save the updates.
- 12) On the **Beneficiary Change** screen, click the **Review and Sign** button to proceed.
- 13) On the View Summary screen, scroll down and click to select the I Accept check box and click Submit.

## **Confirming Tobacco Status**

You will be asked to confirm your tobacco status prior to completing a Benefit event.

1) Confirm your tobacco status is accurate and update, if needed. Then click 'Continue'.

Clicking the "Save for Later" button does not submit your elections. You must choose "Submit" if you want to move forward with your elections for 2024.

**Please note:** If you are adding a spouse or domestic partner (DP), you must also confirm the tobacco status for your spouse or DP.

| Mosaic    | ٩                                                                                                    |
|-----------|----------------------------------------------------------------------------------------------------|
| Update \  | Your Information                                                                                                    |
| Health Ir | nformation                                                                                                    |
| Tobacc    | o Use                                                                                                    |
|           | If you are enrolled or are planning to enroll in a Mosaic Health Plan, tobacco status is defined as using a product containing nicotine th                                                         |
|           | The tobacco status you indicate for both you and your spouse/domestic partner will determine your starting medical plan rates and/or<br>and your spouse or domestic partner is correct in Workday. |
| Question  | The question below pertains to YOU, as the Employee.                                                                                                    |
|           | Have you used a product containing nicotine three (3) or more times in the past three (3) months?                                                                                                  |
| Answer    | ★ ○ Yes                                                                                                    |
|           | O No                                                                                                    |
|           |                                                                                                    |

2) Then Click 'Continue'.

| Continue | Cancel |  |
|----------|--------|--|

On the next screen the system confirms your tobacco status has been updated:

| Information Updated                                                                              |       |
|--------------------------------------------------------------------------------------------------|-------|
| Thanks for updating your information.                                                            |       |
| Next up, you'll confirm benefits you'd like to keep the same, or add any changes you'd like to i | make. |
| -                                                                                                |       |
|                                                                                                  |       |
| -                                                                                                |       |
| Continue                                                                                         |       |

## Enroll in Benefits

 After confirming your tobacco status, you will then enter the benefit enrollment screen. Eligible benefits will be presented on individual benefit cards. Click 'Enroll' on the benefit card you wish to participant in.

**For example:** Below is the Medical Benefit Card, by clicking on **'Enroll'** you can enter the benefit screen to select which plan you would like and add eligible dependents to the coverage.

|                                                                                                    |                                                                                         | <u> </u>                                                                             |
|----------------------------------------------------------------------------------------------------|-----------------------------------------------------------------------------------------|--------------------------------------------------------------------------------------|
| System Generated: New Hire/Rehire System Gene                                                             | erated: New Hire/Rehire for 、                                                           | ol. A 6                                                                              |
| Projected Total Cost (Monthly) Projected Total Credits<br>\$0.00 \$0.00                                   |                                                                                         |                                                                                      |
| * Enrollment Instructions                                                                                 |                                                                                         |                                                                                      |
| This is your opportunity to make benefit selections for this calendar year. You mu                        | <u>ist enroll within your first 30 calendar days at Mosaic</u> , then your coverage beg | ins on the first of the month following your hire date.                              |
| You will be able to click through each benefit offering below and make your select<br>and AD&D insurance. | tions. Be sure to complete your enrollment task, even if you're not enrolling in        | health care or other benefits. This is where you will name your beneficiary for life |
| Learn more about your benefit options by reviewing benefits.mosaicco.com.                                 |                                                                                         |                                                                                      |
|                                                                                                    |                                                                                         |                                                                                      |
| Health Care and Accounts                                                                                  |                                                                                         |                                                                                      |
| UPPATED<br>Medical<br>Waived                                                                              | Dental<br>Walved                                                                        | Vision<br>Walved                                                                     |
| Enroll                                                                                                    | Enroll                                                                                  | Enroll                                                                               |
| Health Savings Account                                                                                    | Health Savings Account - Employer<br>Contribution<br>Walved                             | Flexible Spending Account Healthcare                                                 |
| Enroll                                                                                                    | Enroll                                                                                  | Enroll                                                                               |
| Review and Sign Save for Later                                                                            |                                                                                         |                                                                                      |

2) Select the plan you would like to elect. **Please note**: All plans are defaulted to Waive.

| ledical                                                                                      |                                     |                               |                                          |                                                                                                    |
|----------------------------------------------------------------------------------------------|-------------------------------------|-------------------------------|------------------------------------------|----------------------------------------------------------------------------------------------------|
| ojected Total Cost (Monthl<br>, 121.26<br>I INS Available<br>le a plan or Waive to opt out c | \$0.00                              | ns assumes coverage fo        | Employee + Spouse + Employee Child(ren). | <ul> <li>Health Care Instructions</li> <li>General Instructions</li> </ul>                                                                                                    |
| Select<br>Waive                                                                              | Benefit Plan<br>CIGNA Consumer Plan | You Pay (Monthly)<br>\$409.76 | T T                                      | Select which Pian you would like to participate in, then click Confirm and Continue to add/view/change your dependents.     Ensure you select each dependent you would like to be covered under this benefit plan.     Your dependent select as a bready been entered, check the box next to their name to enroll. If your dependent does not appear in this list, click the Add New Dependent button and follow the prompts to add their information and enroll. Dependent verification documents will be required for any new dependents. |
| <ul><li>Select</li><li>Waive</li></ul>                                                       | CIGNA Traditional Plan              | \$691.84                      | \$1,741.59                               | Once you have made your selections, click Save,                                                                                                    |

- 3) Select 'Confirm and Continue' to confirm your election and/or add dependents.
- On the following screen, under the Select column, click to select the check box next to any dependents you would like added.

| Projected Tot<br>8350.17  | tal Cost (Monthly)            | Projected Total Credits<br>30.00 |              |                             |         |                                                                                                    |
|---------------------------|-------------------------------|----------------------------------|--------------|-----------------------------|---------|----------------------------------------------------------------------------------------------------|
| Depender                  | nts                           |                                  |              |                             |         | * Health Care Instructions                                                                                                    |
| Add a new dep             | pendent or select an existing | dependent from the fait below    |              |                             |         | Provider Website www.mycigna.com                                                                                                    |
|                           |                               |                                  |              |                             |         |                                                                                                    |
| Coverage                  | * Employee + 5                | pouse                            |              |                             |         | General Instructions                                                                                                    |
| Coverage<br>Plan cost (Mo |                               | poute                            |              |                             |         | General Instructions<br>Select which Plan you would like to participat                                                                        |
| Plan cost (Me             |                               | pouse                            |              |                             | ∓ ⊞ √   |                                                                                                    |
| Plan cost (Me             |                               | pouse                            | Relationship | Date of Birth               |         | Select which Plan you would like to participat<br>Ensure you select each dependent you would<br>If your dependent's information has already b |
| Plan cost (Mo<br>1 dem    | unthiy) \$321.97              | poute                            | Relationship | Date of Birth<br>Okrob-1993 | ₩ E E E | Select which Plan you would like to participat<br>Ensure you select each dependent you would                                                  |

**Note:** If you are adding a new dependent, you must upload your dependent documents during your benefit event. Please view required documents on <u>Benefits.Mosaicco.com</u>

| Change Reason *              | Birth/Adoption of a Child(ren)                                                                          |
|------------------------------|----------------------------------------------------------------------------------------------------|
| Date of Birth or Adop        | tion * 03/07/2024 =                                                                                     |
| Submit Elections By          | 04/05/2024                                                                                              |
| Benefits Offered Attachments | BTA<br>Defined Contribution<br>Dental<br>EAP<br>Flexible Spending Account Dependent Care<br>♥ More (17) |
|                              | Drop files here<br>or<br>Select files                                                                   |

## Insurance Elections

Benefits that are part of the standard offering and are paid by the Company cannot be waived – they are grayed out since no election is needed. All Supplemental coverages such as Life and Disability benefits are employee-paid.

Electing supplemental benefits does not guarantee coverage, Evidence of Insurability may be required. If Evidence of Insurability is required, you will receive a notice in the mail from Prudential.

To Enroll in Insurances:

1) Select the insurance plan you wish to enroll in by clicking on 'Enroll'

| Insurance  | )                                    |
|------------|--------------------------------------|
| $\bigcirc$ | Supplemental Employee Life<br>Waived |
|            | Enroll                               |

#### 2) Click on the 'Select' radial button, then click 'Confirm and Continue.

| Plans Available                     |                                |                      |                               | <ul> <li>Insurance Ii</li> </ul>                                  |
|-------------------------------------|--------------------------------|----------------------|-------------------------------|-------------------------------------------------------------------|
| Select a plan or Waive to opt out o | of Supplemental Employee Life. |                      |                               | Important Inform                                                  |
| 1 item                              |                                |                      | ≣ ⊡ L1                        | The maximum coverage ame                                          |
| *Selection                          | Benefit Plan                   | You Pay<br>(Monthly) | Company Contribution (Monthly | General Instruction                                               |
| Select                              | Prudential Class 1 (Employee)  |                      | *                             | You can purchase a your child(ren). You                           |
| 4                                   |                                |                      | *                             | You must purchase                                                 |
|                                     |                                |                      |                               | * Reduced insurance<br>the insurance amound<br>details.           |
|                                     |                                |                      |                               | For Example: If you<br>annual salary is \$5<br>your premiums will |
|                                     |                                |                      |                               | Dicase Note: Any ir                                               |
| Confirm and Continue                | Cancel                         |                      |                               |                                                                   |

- 3) Select the coverage amount.
- 4) Designate Beneficiaries.

#### Coverage

| Coverage     | *                 | ßearch       | =       |                                |
|--------------|-------------------|--------------|---------|--------------------------------|
| Plan cost (  | (Monthly)         | 1 X Salary   |         |                                |
| Bonof        | iciaries          | 2 X Salary   |         |                                |
| Dener        | cianes            | 3 X Salary   |         |                                |
| Select an ex | isting or add a n | 4 X Salary   | Is      | o adjust the percentage alloca |
| beneficiary. | U.S.              | 5 X Salary   |         |                                |
| Primary Be   | neficiaries 0 it  | 6 X Salary   |         |                                |
| (+)          | Beneficiary       | 🔿 7 X Salary |         | Percentage                     |
|              | beneficially      | 8 X Salary   |         | Feicentage                     |
|              | l                 |              | NU Data |                                |
|              | Beneficiaries (   | ) items      |         |                                |
| (+)          | Beneficiary       |              |         | Percentage                     |
|              |                   |              | No Data |                                |

5) Click 'Save'.

## Spending Account Elections

If you elected the Consumer Plan, you will have the option to enroll in the Health Savings Account (HSA). You can elect to contribute to your HSA as an employee and/or you can elect to receive the employer contribution (notated as "0"). If you do not elect the Employer Contribution option, Mosaic will not make any contributions towards your HSA.

- 1) Select the 'Health Savings Account' card.
- 2) Click on the 'Select' radial button.
- 3) Click Confirm and Continue to select the amount you wish to contribute.
- 4) Enter either the Per Paycheck amount or Annual Amount, then click 'Save'.

| Health Savings Acc                                          | ount Gai                 | n, Loss, or Significant  | c |
|-------------------------------------------------------------|--------------------------|--------------------------|---|
| Projected Total Cost (Monthly)<br>\$536.84                  | Projected Tota<br>\$0.00 | al Credits               |   |
| Plans Available<br>Select a plan or Waive to opt out of Hea | Ith Savings Accour       | nt.                      |   |
| 1 item<br>*Selection                                        | Benefit Plan             | You Contribute (Monthly) | C |
| Select<br>Waive                                             | CIGNA                    |                          |   |
| 4                                                           |                          |                          |   |

| Health Savings Account - CIGNA                                   |
|------------------------------------------------------------------|
| Projected Total Cost (Monthly) Projected Total Credits<br>\$0.00 |
| Contribute                                                       |
| Your estimated contributions made this year                      |
| Actual contributions from payroll \$2,137.50                     |
| Per Paycheck 0.00                                                |
| Annual 0.00                                                      |
|                                                                  |
| Minimum Annual Amount: \$100.00                                  |
| Maximum Annual Amount: \$5,700.00                                |
| Summary                                                          |
| Contril ution (Monthly) \$0.00                                   |
| Total A nual HSA Contribution \$0.00                             |
| Save Cancel                                                      |

- 5) To elect the Employer Annual Contribution:
  - 1) Click 'Enroll' on the 'Health Savings Account Employer Contribution' card.
  - 2) Click on the '**Select**' radial button.
  - 3) Click 'Confirm and Continue'.

| En                                                                    | Iroll                                      |
|-----------------------------------------------------------------------|--------------------------------------------|
| Health Savings Account                                                | - Employer Contribution                    |
| Projected Total Cost (Monthly) Projec                                 | sted Total Credits                         |
| Plans Available<br>Select a plan or Waive to opt out of Health Saving | is Account - Employer Contribution.        |
|                                                                       | js Account - Employer Contribution.<br>Ber |
| Select a plan or Waive to opt out of Health Saving<br>1 item          |                                            |

## Spending Account Elections (Continued)

If you elect the Traditional Plan, you may elect and enter a Health Care Flexible SpendingAccount (FSA) election. Enter the amount you wish to contribute per paycheck – this amount **cannot** be changed later (except for specific life events). If you elected the Consumer Plan, you **cannot** make a Healthcare FSA contribution. You also have the option to elect to make contributions to a Dependent Care FSA to cover dependent care expenses for dependents up to age 13.

To elect the Health Care Flexible Spending Account (FSA) or Flexible Spending Account Dependent Care:

- 1) Click 'Enroll' on the applicable card.
- 2) Click on the 'Select' radial button.
- 3) Click 'Confirm and Continue'.
- Enter either the Per Paycheck amount or Annual Amount, then click 'Save'.

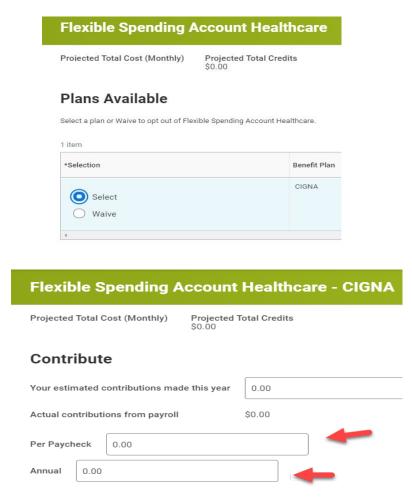

#### Other Benefits

Mosaic automatically enrolls you in the following benefits at no cost to you:

- Short-term Disability
- Standard Long-term Disability
- Lyra Health Employee Assistance Program
- Business Traveler Accident

These benefits cannot be waived so no action is required.

You can elect or waive the Hyatt Legal Plan. Participation in the Hyatt Legal Plan is voluntary.

#### Submitting / Election Coverage Summary

Once you have completed your selections you must 'Review and Sign' to submit your benefit enrollment.

1) At the bottom of the page, click 'Review and Sign'.

| Review and Sign | Save for Later |  |
|-----------------|----------------|--|

- 2) The view summary of coverage screen allows you to review the elected benefits.
- 3) To Submit your election, scroll to the bottom of the confirmation page and read the important Electronic Signature disclaimer.
- 4) Click the 'I Accept' box and click 'Submit' to complete your benefit enrollment.

Electronic Signature

LEGAL NOTICE / PAYROLL DEDUCTION AUTHORIZATION: Please Read; When you check the "I AGREE" check box below, you are certifying that you understand: 1. Your benefit elections are legal and binding transactions. 2. You have verified that the coverage you elected includes any eligible dependents you wish to cover for this benefit event . You are authorizing a salary reduction for your benefit costs as shown in Workday. Furthermore, you understand that for any pre-tax benefit plans, the election cannot be revoked or changed dur ing the year without an IRS approved qualifying event. 4. Your eligibility for Mosaic's benefit plans is governed by the applicable Plan document. In the event there is conflict between this enrollment system and the Plan, the rules of the Plan will goveri 5. You are agreeing that the tobacco designation for both you and your spouse/domestic partner is true and accurate. Please note: • The tobacco status that you indicate for both you and your spouse/domestic partner will determine your starting medical premiums and/or any applicable tobacco payroll credits due You may be tested to confirm you do not use nicotine and your tobacco status will be changed if the status you indicated does not match your test results You can earn a tobacco cessation credit to offset your medical premium by registering and completing the tobacco cessation program through the Cigna Quit Today program. For
more information about how you can participate, visit <u>benefits mosaicco.com</u>. Note: An alternative means can be provided in the instance where completing the program may be unreasonably difficult or medically inadvisable. 6. Life and disability insurance benefits may be pended for Evidence of Insurability (EOI) and will be subject to approval by the provider. 7. If you added new dependents to your benefits, you will be asked to supply supporting documentation validating the dependents are federal tax dependents (e.g., marriage certificate, domestic partnership affidavit, birth certificate). After enrollment, you will receive a notification to submit the documentation. Failure to submit documentation within the requested time period will result in retroactive cancellation of coverage for dependents in question and any related premiums collected will be refunded through payroll. Please Note: Any claims for ineligible dependents that may have been processed with healthcare providers will be reprocessed, any and all service payments will become you or your ineligible dependent(s) responsibility. 8. As a plan participant, you are entitled to a summary plan description (SPD) of your rights and obligations under the Mosaic Comprehensive Welfare Benefit Plan. To access this document, please visit <u>benefits mosaicco.com</u> and view the Legal Notices & Documents section. You may also request a paper copy free of charge at any time, contact HR Connect Benefits at <u>HRConnect.Benefits</u>. nefits@mosaicco.com. I Accept

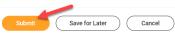

## Life Changing Events

You may make changes to your elections outside of Annual Enrollment if a qualifying life event occurred. Benefit changes must be made within **30 days** of your qualifying life event, and changes are effective as of the date of the event. Otherwise, your next opportunity to make changes will be during Annual Enrollment.

**Note:** Please ensure you have updated your dependent information before proceeding with the below steps.

- 1) Log in to Workday
- 2) On the Workday Homepage, click on the Menu button in the top left

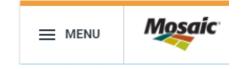

- 3) Select Benefits
- 4) From the Benefits Menu, click on Benefits

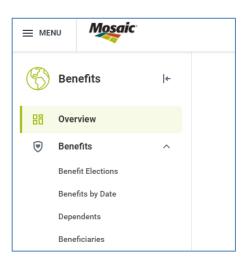

5) Select Benefit Elections, then Change Benefits.

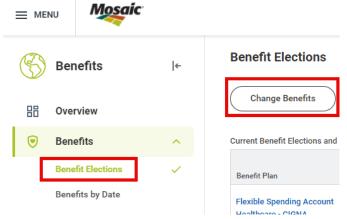

6) In the **Change Reason** select the appropriate option and add the effective date in the Date field.

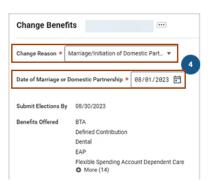

- 7) In the **Attachments** section, attached the required document(s) to submit the **Benefit Event**. Documents are required for Birth/Adoption, Marriage, Divorce, Gain of coverage elsewhere and Loss of coverage elsewhere. Also add dependent verification documents here if dependent is being added to coverage for the first time.
- 8) Click the **Submit** button.

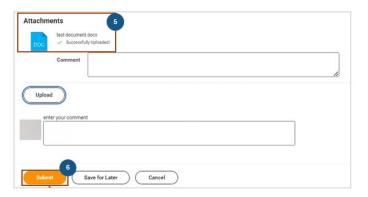

- 9) On the You have submitted screen, click the Open button.
- 10) On the Change Benefit Elections screen, click the Let's Get Started button.
- 11) Follow the remainder of the steps in the "**Enroll in Benefits**" section beginning on page 7 to finalize your benefit changes.